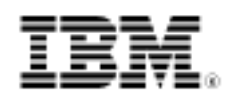

# DB2 9 self-tuning memory management

Manage your business, not your database

Skill Level: Intermediate

[Paul Read](#page-33-0) [\(paul\\_read@uk.ibm.com](mailto:paul_read@uk.ibm.com)) Product Introduction Manager IBM

[Eva Angelika Billich](#page-33-0) ([bch@de.ibm.com](mailto:bch@de.ibm.com))

Senior DB2 Consultant for Strategic IBM Business Partners in Europe, Middle East, and Africa IBM

30 Nov 2006

Starting in IBM® DB2® 9, a new memory-tuning feature, self-tuning memory management, simplifies the task of memory configuration by automatically setting values for several memory configuration parameters. When enabled, the memory tuner dynamically distributes available memory resources among several memory consumers, including sorts, the package cache, the lock list, and buffer pools. In this tutorial, walk through a series of exercises to understand and learn how to administer this new feature.

### Section 1. Before you start

### **Introduction**

This tutorial is based on the IBM DB2 9 self-tuning memory management feature. The tuner works within the memory limits defined by the database memory configuration parameter. The value of database\_memory can itself be automatically tuned on Windows(R) and AIX(R). When self-tuning is enabled for database memory (when it is set to AUTOMATIC), the tuner determines the overall memory requirements for the database and increases or decreases the amount of memory allocated for database shared memory depending on the current database requirements. For example, if the current database requirements are high, and there is sufficient free memory on the system, more memory will be consumed by database shared memory. Once the database memory requirements drop, or the amount of free memory on the system drops too low, some database shared memory is released.

This tutorial provides hands-on experience in the five basic areas:

- 1. Activating self-tuning memory
- 2. Determining which memory consumers are enabled for self tuning
- 3. Determining the current size of DB2 memory usage
- 4. Automatic tuning in a production environment
- 5. Deactivating self-tuning memory

Further description of the feature can be found in the article " [Self-tuning memory in](http://www.ibm.com/developerworks/db2/library/techarticle/dm-0606ahuja/) [DB2 9](http://www.ibm.com/developerworks/db2/library/techarticle/dm-0606ahuja/)" (developerWorks, June 2006)..

### About this tutorial

The following exercises enable you to work with the DB2 self-tuning memory feature and to have available memory resources dynamically distributed among several memory consumers, including sorts, the package cache, the lock list, and buffer pools.

They have been developed to demonstrate one or more tasks found within each of the areas.

#### **Objectives**

This tutorial helps familiarize you with concepts and capabilities of self tuning in DB2  $9<sup>°</sup>$ 

- 1. Self-tuning memory overview and logon
- 2. Self-tuning memory and SORTHEAP
- 3. Self-tuning memory and PCKCACHESZ
- 4. Self-tuning memory and LOCKLIST
- 5. Self-tuning memory and health checking

#### **System requirements**

To run the examples in this tutorial, you need the following installed on your

machine:

- [DB2 9 Data Server](http://www.ibm.com/software/data/db2/express/download.html)
- Microsoft Windows 2000 or later and an account with administrator privileges or Linu[x \(Validated edition](http://www.ibm.com/software/data/db2/linux/validate/)) with root access
- Java Runtime Environment 1.4.2 or later
- Hardware requirements referred to on the DB2 9 [system requirements](http://www.ibm.com/software/data/db2/9/sysreqs.html) [page](http://www.ibm.com/software/data/db2/9/sysreqs.html)

DB2 9 Express-C is available from the DB2 9 Data Server link above. See the tutorial ["DB2 XML evaluation guide](http://www.ibm.com/developerworks/edu/dm-dw-dm-0606leung-i.html) (developerWorks, June 2006) for steps on installing DB2. Unless the DB2 configuration is altered, then DB2 will automatically start after installation.

Use the samples scripts and data provided in the stmm\_zipped.zip file (see [Downloads](download.html) section) to demonstrate the concepts in this tutorial. Extract the contents into a subdirectory called stmm\_scripts ( C:\stmm\_scripts or home/userid/stmm\_scripts, for example). This directory will be referred to simply as stmm\_scripts throughout the tutorial. This tutorial assumes that you have used the default directories for the DB2 installation and all the DB2 exercises are performed by a database administrator id.

### Section 2. Self-tuning memory overview and logon

#### **Introduction**

The following exercise will set the environment for the following sections. The DB2 self-tuning memory feature uses the available memory resources dynamically. It distributes the resources among several memory consumers, including sorts, the package cache, the lock list, and buffer pools.

#### **Key points**

The following exercise guides you through the following steps:

- 1. Log on to your machine and DB2
- 2. Set archival logging
- 3. Create test table LINEITEM and associated objects
- 4. Reorganize the table and create statistics

5. Deactivate self-tuning memory, and set the initial values for the database

#### **Instructions**

- 1. Log on to your machine using a suitable id (with DBA authority). For the purpose of these exercises in this tutorial, we have used:
	- UID: db2inst1
	- PW: password
- 2. Open a terminal window (or DB2 command window on Windows), and start the DB2 Control Center.
- 3. Start DB2 by issuing the following command:

db2start

4. Change the current directory to stmm\_scripts:

cd \stmm\_scripts

#### **Figure 1. Command window**

```
C:\Program_Files\IBM\SQLLIB\BIN>db2start<br>19/10/2006_10:29:44   0  0  SQL1063N _DB2START_processing_was_successful.
SQL1063N DB2START processing was successful.
C:\Program Files\IBM\SQLLIB\BIN>cd c:\stnm_scripts
C:\stnn_scripts>
```
5. Change from circular logging to archival logging to have enough log space for the import operation, and take a backup using the following commands:

**Listing 1. Backup database sample**

```
CONNECT TO SAMPLE;
UPDATE DATABASE CONFIGURATION USING USEREXIT On DEFERRED ;
BACKUP DATABASE SAMPLE
       TO "/SampleBckp"
        WITH 2 BUFFERS BUFFER 1024
        PARALLELISM 1
        WITHOUT PROMPTING;
```
Or execute the following batch script:

db2 –tvf EX1-5.bat

#### **Figure 2. Command window**

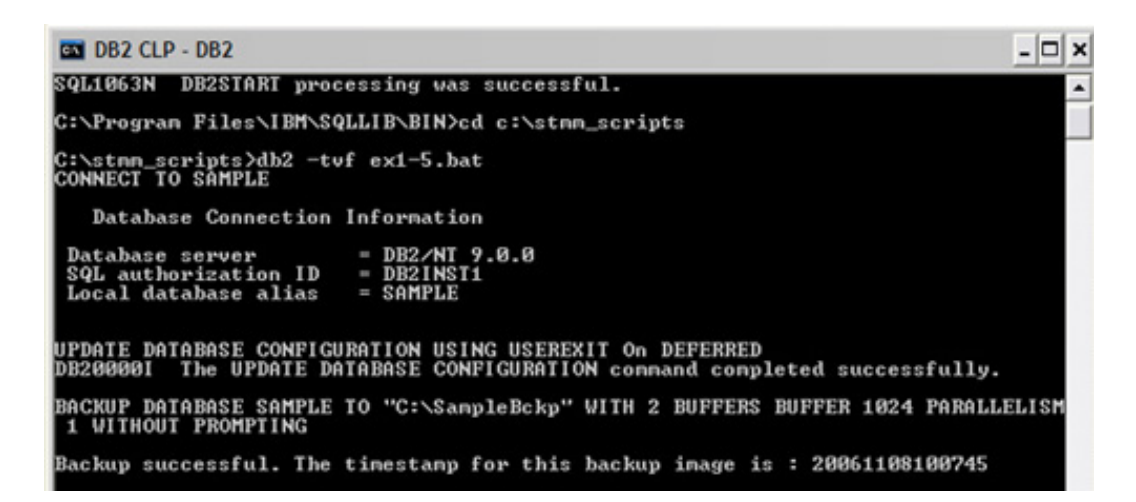

6. Create table LINEITEM and associated indexes, and populate the table with data using the following commands: **Listing 2. Create table LINEITEM and associated indexes; populate table**

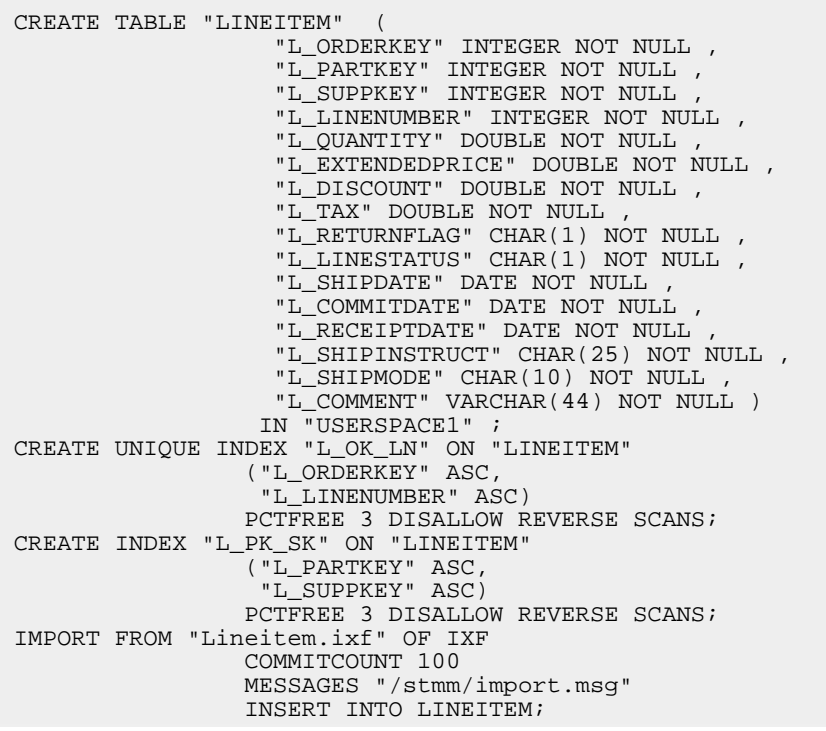

Or execute the following batch script:

db2 –tvf EX1-6.bat

#### **Figure 3. Command window**

C:\stmn\_scripts>db2 -tvf ex1-6.bat<br>CONNECT TO SAMPLE Database Connection Information = DB2/NT 9.0.0<br>= DB2INST1<br>= SAMPLE Database server<br>SQL authorization ID<br>Local database alias CREATE TABLE "LINEITEM" < "L\_ORDERKEY" INTEGER NOT NULL , "L\_PARTKEY" INTEGER NOT NULL , "L\_SUPPKEY" INTEGER NOT NULL , "L\_LINENUMBER" INTEGER NOT NULL , "L\_QU<br>ANTITY" DOUBLE NOT NULL , "L\_EXTENDEDPRICE" DOUBLE NOT NULL , DB20000I The SQL command completed successfully. CREATE UNIQUE INDEX "L\_OK\_LN" ON "LINEITEM" <"L\_ORDERKEY" ASC, "L\_LINENUMBER" AS<br>C> PCTFREE 3 DISALLOW REUERSE SCANS<br>DB20000I The SQL command completed successfully. CREATE INDEX "L\_PK\_SK" ON "LINEITEM" <"L\_PARTKEY" ASC, "L\_SUPPKEY" ASC> PCTFREE<br>3 DISALLOW REUERSE SCANS<br>DB20000I The SQL connand conpleted successfully. IMPORT FROM "Lineiten.ixf" OF IXF COMMITCOUNT 100 MESSAGES "/stnn\_scripts/inport<br>.nsg" INSERT INTO LINEITEM Number of rows read<br>Number of rows skipped<br>Number of rows inserted<br>Number of rows updated<br>Number of rows connitted 60175 I.  $60175$ 9 ดี<br>60175 OMMIT WORK The SQL connand completed successfully. **DB200001** CONNECT RESET<br>DB20000I The SQL connand conpleted successfully.

7. Reorganize table LINEITEM using the following command:

REORG TABLE LINEITEM ALLOW READ ACCESS;

Or execute the following batch script:

db2 –tvf EX1-7.bat

**Figure 4. Command window**

C:\stmm\_scripts>db2 -tvf EX1-7.bat **CONNECT TO SAMPLE** Database Connection Information Database server = DB2/NT 9.0.0<br>= DB2INST1 SQL authorization ID Local database alias  $=$  SAMPLE **REORG TABLE LINEITEM ALLOW READ ACCESS** DB20000I The REORG command completed successfully. COMMIT WORK DB20000I The SQL command completed successfully. **CONNECT RESET** The SQL command completed successfully. DB200001

8. Create new statistics on table LINEITEM using the RUNSTATS command: **Listing 3. Create new statistics on table LINEITEM**

```
RUNSTATS ON TABLE DB2INST1.LINEITEM
        ON ALL COLUMNS WITH DISTRIBUTION
        ON ALL COLUMNS AND DETAILED INDEXES ALL
        ALLOW WRITE ACCESS
        UTIL_IMPACT_PRIORITY 50;
```
Or execute the following batch script:

db2 –tvf EX1-8.bat

```
Figure 5. Command window
```
C:\stmn\_scripts>db2 -tof ex1-8.bat<br>CONNECT TO SAMPLE Database Connection Information Database server = DB2/NT 9.0.0<br>SQL authorization ID = DB2INST1<br>Local database alias = SAMPLE RUNSTATS ON TABLE DB2INST1.LINEITEM ON ALL COLUMNS WITH DISTRIBUTION ON ALL COLU<br>MNS AND DETAILED INDEXES ALL ALLOW WRITE ACCESS UTIL\_IMPACT\_PRIORITY 50<br>DB20000I The RUNSTATS connand completed successfully. COMMIT WORK<br>DB20000I The SQL command completed successfully. CONNECT RESET<br>DB20000I The SQL command completed successfully.

9. Deselect the parameter option AUTOMATIC for all instance and database parameters, as follows:

**Listing 4. Deselect the parameter option AUTOMATIC for all instance and database parameters**

UPDATE DBM CFG USING INSTANCE\_MEMORY 9312 IMMEDIATE; UPDATE DBM CFG USING SHEAPTHRES 10000 IMMEDIATE;

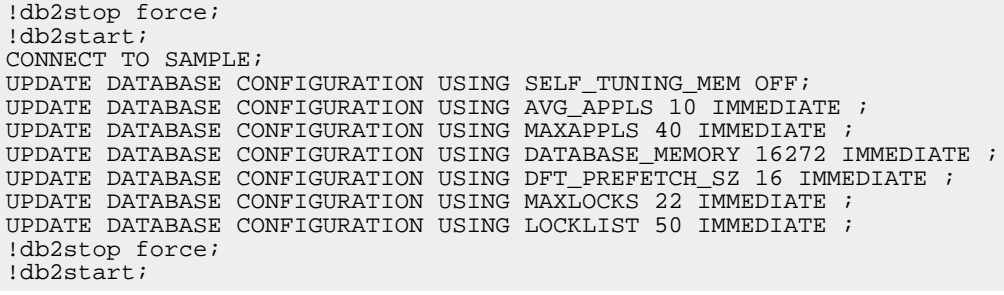

Or execute the following batch script:

```
db2 –tvf EX1-9.bat
```

```
Figure 6. Command window<br>C:\stam_scripts>db2 -tuf_EX1-9.bat<br>UPDATE DBM CFG USING INSTANCE_MEMORY_9312_IMMEDIATE<br>DB20000I__The_UPDATE_DATABASE_MANAGER_CONFIGURATION_command_completed_<br>successfully.
UPDATE DBM CFG USING SHEAPTHRES 10000 IMMEDIATE<br>DB20000I - The UPDATE DATABASE MANAGER CONFIGURATION command completed<br>successfully.
|tdb2stop force<br>19/10/2006 21:37:23   0   0   SQL1064N DB2STOP processing was successful.<br>SQL1064N DB2STOP processing was successful.
CONNECT TO SAMPLE
      Database Connection Information
  Database server = DB2/NT 9.0.0<br>SQL authorization ID = DB2INST1<br>Local database alias = SAMPLE
UPDATE DATABASE CONFIGURATION USING SELF_TUNING_MEM OFF<br>|DB20000I - The UPDATE DATABASE CONFIGURATION command completed successfully.
UPDATE DATABASE CONFIGURATION USING AUG APPLS 10 IMMEDIATE<br>DB20000I – The UPDATE DATABASE CONFIGURATION command completed successfully.
UPDATE DATABASE CONFIGURATION USING MAXAPPLS 40 IMMEDIATE<br>DB20000I The UPDATE DATABASE CONFIGURATION command completed successfully.
UPDATE DATABASE CONFIGURATION USING DATABASE_MEMORY 16272 IMMEDIATE<br>DB200001 The UPDATE DATABASE CONFIGURATION command completed successfully.
UPDATE DATABASE CONFIGURATION USING DFT_PREFETCH_SZ 16 IMMEDIATE<br>DB20000I – The UPDATE DATABASE CONFIGURATION command completed successfully.
UPDATE DATABASE CONFIGURATION USING MAXLOCKS 22 IMMEDIATE<br>DB20000I – The UPDATE DATABASE CONFIGURATION command completed successfully.
UPDATE DATABASE CONFIGURATION USING LOCKLIST 50 IMMEDIATE<br>DB20000I The UPDATE DATABASE CONFIGURATION command completed successfully.
 łdb2stop force<br>19/10/2006 21:37:27     0     0   SQL1064N  DB2STOP processing was successful.<br>SQL1064N  DB2STOP processing was successful.
 *db2start<br>19/10/2006 21:37:29     0   0   SQL1063N  DB2:<br>SQL1063N  DB2START processing was successful.
                                        0 0 SQL1063N DB2START processing was successful.
```
# <span id="page-8-0"></span>Section 3. Self-tuning memory and SORTHEAP

#### **Introduction**

The sort heap (SORTHEAP) determines the maximum number of memory pages that can be used for each sort. The sort heap area is allocated in the agent private memory if intra-partition parallelism is disabled. However, if intra-partition parallelism is enabled, a sort operation is processed in parallel, and the sort heap area is allocated in the agent private memory or the database global memory, depending on which type of sort -- a private sort or a shared sort -- is performed. For a private sort, a sort heap area is allocated independently for each parallel agent in the private agent memory. For a shared sort, a sort heap area is allocated in the database global memory, and each parallel agent shares this sort heap. The SORTHEAP parameter is used by the optimizer to determine if the sorting can be performed in memory or on disk. DB2 always attempts to perform the sort in memory.

#### **Key points**

The following exercise guides you through enabling the sort heap for self tuning and running a workload, which demonstrates how the sort heap is tuned automatically by DB2 over time.

#### **Instructions**

1. Determine the current value of the instance parameter sheapthres:

```
db2 attach to db2
db2 get dbm cfg show detail
```
Or execute the following batch script:

db2 -tvf EX2-1.bat

**Figure 7. Command window**

of int. communication buffers(4KB)(FCM\_NUM\_BUFFERS) = AUTOMATIC(4096)<br>AUTOMATIC(4096) noronmilocasos<br>f int. communication channels<br>AUTOMATIC(2048) of (FCM\_NUM\_CHANNELS) = AUTOMATIC(2048) No. нитопиттски разу<br>connection elapse time (sec)<br>10 Node  $CONN_ELAPSE$  = 10 Max number of node connection retries  $MAX_CONNREIRIES$  = 5 difference between nodes <nin> <MAX\_TIME\_DIFF> = 60 Max time db2start/db2stop tineout (min)<br>10  $CSTART\_STOP\_TIME$  = 10 Detach<br>DB20000I The DETACH command completed successfully.

2. Determine the current value of the database parameters self tuning mem, sheapthres shr, and sheap:

```
db2 connect to sample
db2 get db cfg for sample show detail
db2 disconnect current
```
Or execute the following batch script:

db2 -tvf EX2-2.bat

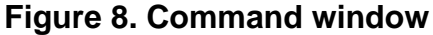

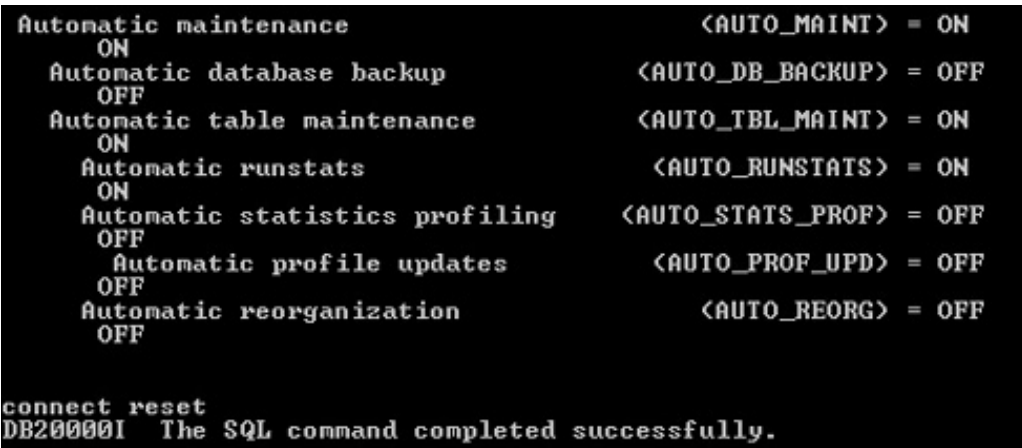

3. Set the SORTHEAP to 16 pages and SHEAPTHRES to zero: **Listing 5. Set SORTHEAP to 16 pages and SHEAPTHRES to zero**

db2 update dbm cfg using SHEAPTHRES 0 IMMEDIATE db2stop force db2start db2 connect to sample db2 update db cfg using SELF\_TUNING\_MEM ON db2 update db cfg using SORTHEAP 16 IMMEDIATE

Or execute the following batch script:

db2 -tvf EX2-3.bat

**Figure 9. Command window**

```
C:\stmn_scripts>db2 -tvf ex2-3.bat<br>update dbn cfg using SHEAPTHRES 0 IMMEDIATE<br>DB20000I  The UPDATE DATABASE MANAGER CONPIGURATION command completed<br>successfully.
*db2stop force<br>08/11/2006 10:24:16   0  0  SQL1064N DB2STOP processing was successful.<br>SQL1064N DB2STOP processing was successful.
 db2start
ranzstart<br>08/11/2006 10:24:18     0   0   SQL1063N  DB2START processing was successful.<br>SQL1063N  DB2START processing was successful.
 connect to sample
     Database Connection Information
                                          = DB2/NT 9.0.0<br>= DB2INST1<br>= SAMPLE
  Database server
 Database server<br>SQL authorization ID<br>Local database alias
update db cfg using SELF_TUNING_MEM ON<br>DB20000I  The UPDATE DATABASE CONFIGURATION command completed successfully.
update db cfg using sortheap 16 IMMEDIATE<br>DB20000I  The UPDATE DATABASE CONFIGURATION command completed successfully.
connect reset<br>DB20000I  The SQL connand completed successfully.
```
4. Stop and start the database SAMPLE by opening the DB2 Control Center -- right-click on the database SAMPLE node, STOP and START. Make sure self tuning is enabled and sortheap is enabled for self tuning:

```
db2 get dbm cfg
db2 get db cfg for sample show detail
```
<span id="page-10-0"></span>5. . Open a command line prompt, and issue the following command:

```
db2mtrk –d –v –r 1 > mtrk_sh
```
6. Open the DB2 Command Editor from the Control Center: **Figure 10. Command Editor**

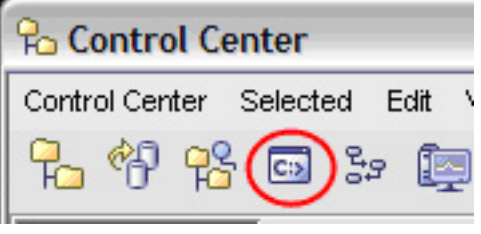

7. Connect to the SAMPLE database by clicking the **Add** button and selecting the database SAMPLE: **Figure 11. Command Editor**

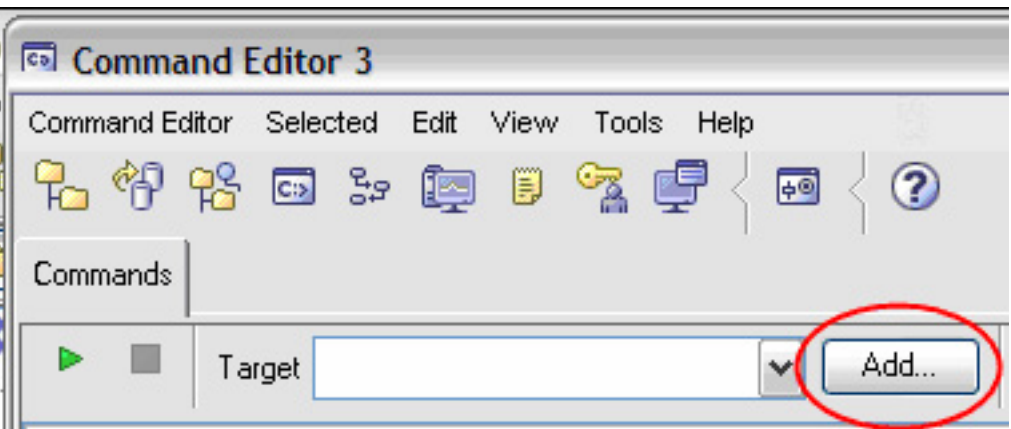

8. Issue the following query (Query\_03.txt, which is included in the tutorial's download) by clicking the radio button **Execute and Access Plan**: **Figure 12. Command Editor**

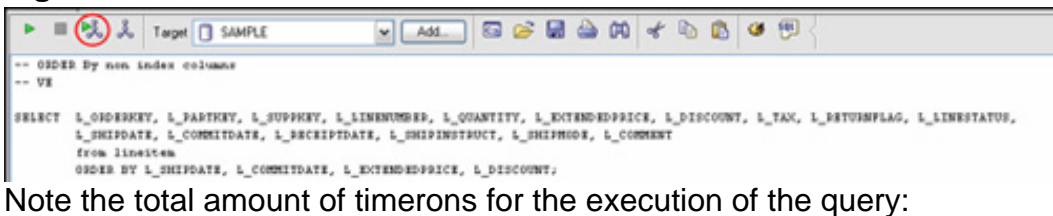

**Figure 13. Total amount of timerons**

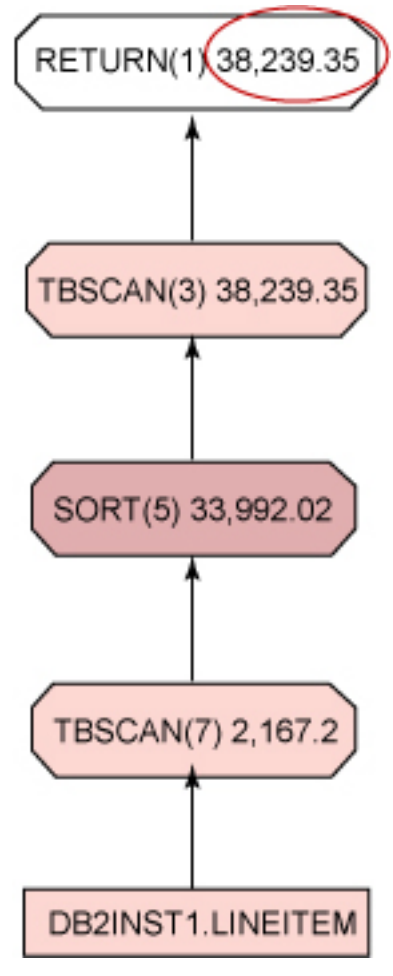

DB2 9 self-tuning memory management

9. When the query is finished, stop the db2mtrk in the command line prompt by pressing the **Ctrl** + **C** keys.

<span id="page-12-0"></span>notepad mtrk.sh

**Note:** While 16 pages had been defined in the database configuration, DB2 automatically increased the SortHeap up to 176 pages (720896 bytes) on my system.

**Figure 14. Memory for database SAMPLE**

Tracking Memory on: 2006/10/13 at 15:47:15 Memory for database: SAMPLE Backup/Restore/Util Heap is of size 65536 bytes<br>Package Cache is of size 327680 bytes<br>Catalog Cache Heap is of size 131072 bytes<br>Buffer Pool Heap (1) is of size 1245184 bytes Buffer Pool Heap (1) is of size 1245184 bytes<br>Buffer Pool Heap (System 32k buffer pool) is of size 720896 bytes<br>Buffer Pool Heap (System 16k buffer pool) is of size 458752 bytes<br>Buffer Pool Heap (System 8k buffer pool) is Database Heap is of size 4718592 bytes

The exercise can be enhanced by dropping the index "L\_OK\_LN," deactivating the database SAMPLE, activating the database SAMPLE, and repeating the instructions from [step 5](#page-10-0) to [step 10.](#page-12-0) Compare the two results.

### Section 4. Self-tuning memory and PCKCACHESZ

#### **Introduction**

Sometimes, the complete statement is not known at application development time. In this case, the compiler is invoked during program execution to generate an access plan for the query that can be used by the database manager to access the data. This type of SQL statement is called a dynamic SQL statement. The access plans for a dynamic SQL statement are not stored in the system catalogs. They are temporarily stored in memory (known as the global package cache). The compiler will not be invoked if the access plans for the dynamic SQL statements already exist in the package cache. Access plans are cached for static and dynamic SQL statements in the package cache.

#### **Key points**

The following exercise guides you through the steps from enabling the package cache for self tuning, how it is automatically increased by DB2, and how you are using the DB2 Memory Tracker tool to follow the cache changes during an SQL execution.

#### **Instructions**

1. Repeat step 3 from the ["Self-tuning memory and SORTHEAP"](#page-8-0) section and add the following command:

db2 update db cfg using PCKCACHESZ 32 IMMEDIATE AUTOMATIC

Or edit the script EX2-3.bat (included in the tutorial's download) to include the command, and run:

db2 -tvf EX2-3.bat

2. Make sure self tuning is enabled and sortheap, sheapthres thr, and pckcachesz are enabled for self tuning:

```
db2 connect to sample
db2 get db cfg for sample show detail
db2 disconnect current
```
Or execute the following batch script:

db2 -tvf EX2-2.bat

3. Determine the current sort heap value using the DB2 memory tracker. Open a command line prompt, and issue the following command:

db2mtrk –d –v –r 1 > mtrk\_pc

- 4. Open the DB2 Command Editor from the Control Center, then connect to the SAMPLE database by clicking on the **Add** button and selecting the database SAMPLE.
- 5. Issue the following query (Query\_03.txt, which is included in the tutorial's download) by selecting the radio button **Execute and Access Plan**: **Figure 15. Command Editor**

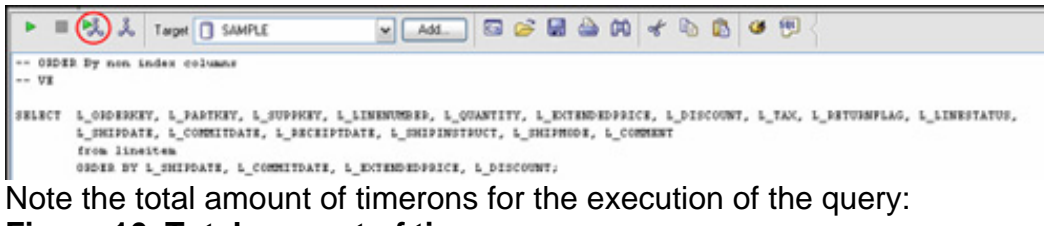

**Figure 16. Total amount of timerons**

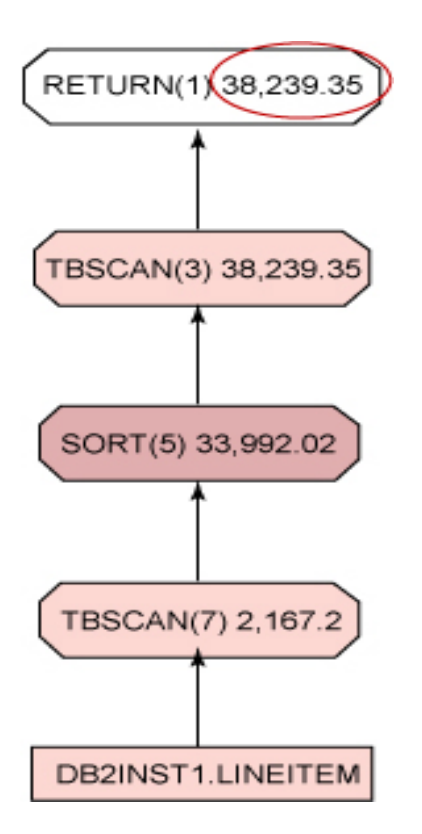

- 6. When the query is finished, stop the db2mtrk in the command line prompt by pressing the **Ctrl** + **C** keys.
- 7. Examine the file mtrk\_pc by looking for the packcachesz values over execution time:

```
notepad mtrk.pc
```
**Note:** While 32 pages had been defined in the database configuration, DB2 automatically increased the SortHeap to 48 pages (196608 bytes) on my system:

```
Figure 17. Memory for database SAMPLE
Tracking Memory on: 2006/11/08 at 10:35:34
Memory for database: SAMPLE
   Backup/Restore/Util Heap is of size 65536 bytes
   Package Cache is of size 196608 bytes
   Catalog Cache Heap is of size 131072 bytes
```
8. Reset pckcachesz:

db2 update db cfg using PCKCACHESZ -1 IMMEDIATE

9. Stop and start the database SAMPLE by opening the DB2 Control Center -- right-click on the database SAMPLE, then STOP and START.

- 10. Determine the value of the pckcachesz using the DB2 Control Center.
	- 1. Open the Control Center using the following command:

 $d$ b<sub>2cc</sub>

2. Right-click on the database node SAMPLE/Configure parameters. **Figure 18. Value of the pckcachesz**

```
PCKCACHESZ 8<sup>*</sup> maxappls
SEQDETECT
               Yes
SHEAPTHRES... 250
```
## Section 5. Self-tuning memory and LOCKLIST

#### **Introduction**

DB2 is a multi-user database product. As users request data, the DB2 locking mechanism attempts to avoid resource conflicts, yet still provide full data integrity. As SQL statements are processed, the transactions may obtain locks. The locks are released when the resource is no longer required at the end of the transaction. The locks are stored in memory on the database server (in a structure known as the locklist). DB2 supports two types of locks -- table locks and row locks. The locking strategy used by DB2 during transaction processing is specified using an isolation level, as defined when binding the application. The database configuration parameter MAXLOCKS defines the percentage of the total locklist permitted to be allocated to a single application. If an application exceeds the percentage of the locklist, as defined by the MAXLOCKS configuration parameter, or many applications connected to the database fill the locklist by acquiring a large number of locks, DB2 will attempt to free memory by obtaining a table lock and releasing row locks.

#### **Key points**

The following exercise guides you through the steps of how to enable the locklist for self tuning and to follow the locklist usage over time during a running workload.

#### **Instructions**

1. Repeat step 3 from the ["Self-tuning memory and SORTHEAP"](#page-8-0) section, and add the following commands:

db2 update db cfg using LOCKLIST 10 IMMEDIATE db2 update db cfg using MAXLOCKS 98 IMMEDIATE

> Or edit the script EX2-3.bat (included with the tutorial's download) to include the commands for this exercise, and run the following command:

db2 -tvf EX2-3.bat

2. Make sure self tuning is enabled and sortheap, sheapthres shr, locklist, and maxlocks are enabled for self tuning:

```
db2 connect to sample
db2 get db cfg for sample show detail
db2 disconnect current
```
Or execute the following batch script:

db2 -tvf EX2-2.bat

3. Determine the current setting of the monitor switches, and set snapshot monitor for locklist:

db2 get monitor switches db2 update monitor switches using lock on

#### **Figure 19. Command window**

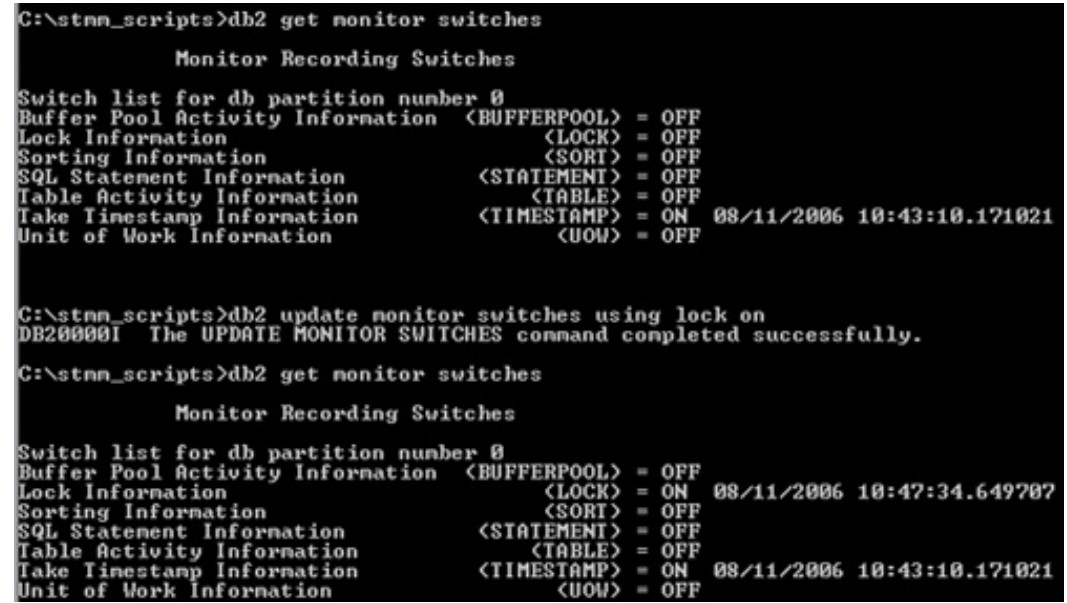

4. Determine the current value of the database configuration parameter locklist using the snapshot monitor:

```
db2 select LOCK_LIST_IN_USE
   from TABLE(SNAPSHOT_DATABASE('SAMPLE',-1 ))
    as SNAPSHOT_DATABASE
```
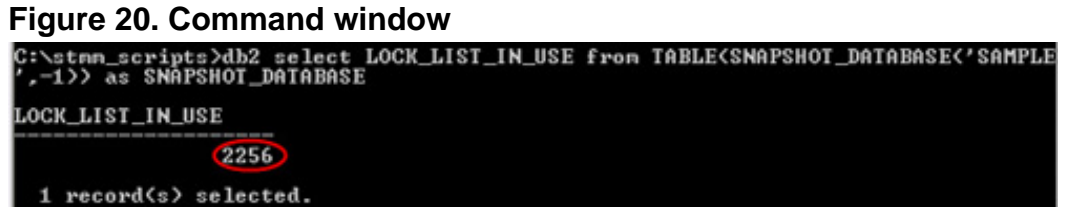

5. Determine the current locklist value using the DB2 memory tracker. Open a command line prompt, and issue the following command:

```
db2mtrk –d –v –r 1 > mtrk_ll
```
- 6. Open the DB2 Command Editor from the Control Center.
- 7. Connect to the SAMPLE database by clicking on the **Add** button and selecting the database SAMPLE.
- 8. Issue the following query (Query\_03.txt, which is included in the tutorial's download) by selecting the radio button **Execute and Access Plan**: **Figure 21. Command Editor**

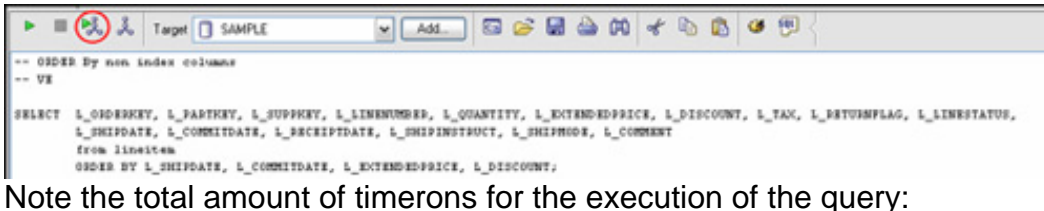

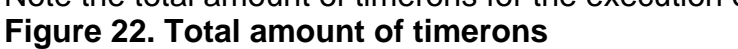

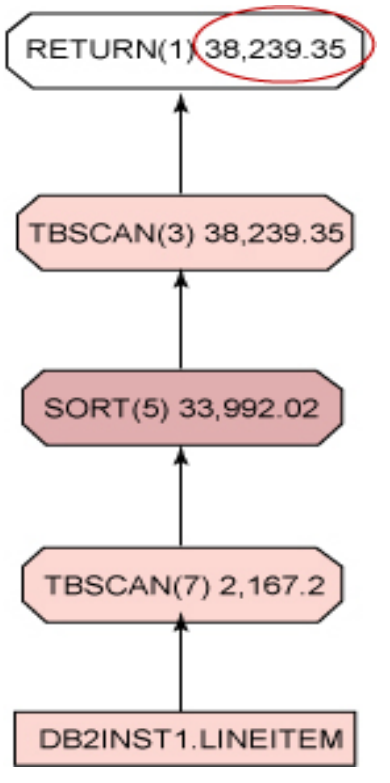

- 9. When the query is finished, stop the db2mtrk in the command line prompt by pressing the **Ctrl** + **C** keys.
- 10. Determine the current value of the database configuration parameter locklist using the snapshot monitor:

```
db2 select LOCK_LIST_IN_USE
    from TABLE(SNAPSHOT_DATABASE('SAMPLE',-1 ))
    as SNAPSHOT DATABASE
```
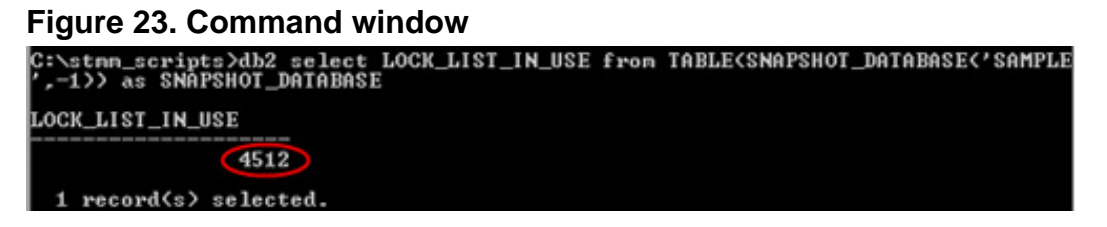

11. Examine the file mtrk\_ll by looking for the packcachesz values over execution time:

notepad mtrk\_ll

12. Reset the locklist, maxlocks, and monitor switches:

```
db2 update db cfg using MAXLOCKS 22 IMMEDIATE
db2 update db cfg using LOCKLIST 50 IMMEDIATE
db2 update monitor switches using lock off
```
**Figure 24. Command window**

```
C:\SIMM>db2 update db cfg using MAXLOCKS 22 IMMEDIATE<br>DB20000I The UPDATE DATABASE CONFIGURATION command completed successfully.
C:\STMM>db2 update db cfg using LOCKLIST 50 IMMEDIATE<br>DB20000I The UPDATE DATABASE CONFIGURATION connand completed successfully.
C:\SIMM>db2 update monitor switches using lock off<br>DB200001 The UPDATE MONITOR SWITCHES command completed
```
- 13. Stop and start the database SAMPLE.
- 14. Determine the values of the locklist, maxlocks, and monitor switches using the following command:

```
db2 get db cfg for sample show detail
db2 get monitor switches
```
#### **Figure 25. Values of the locklist, maxlocks, and monitor switches**

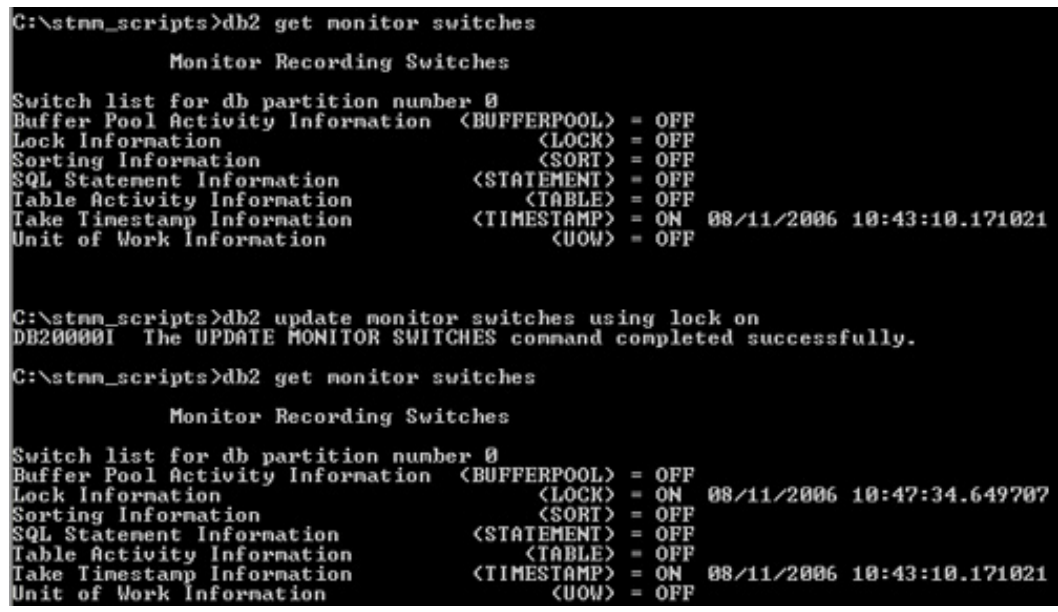

# Section 6. Self-tuning memory and bufferpool size

#### **Introduction**

Buffer pools are database objects used to cache data pages in memory. Once a data page is placed in a buffer pool, physical I/O access to disk can be avoided. Buffer pools can be assigned to cache only a particular table space. Buffer pools are a very important tuning area in DB2 performance tuning. The way that you configure the system's real and virtual memory, DB2's internal memory usage, and the DB2 buffer pools greatly influences the performance of the system. The more real memory available, the better the overall performance is. Balance this against the number of processors in the system. Not enough real memory will cause excessive paging in the operating system, which affects all applications, including DB2. The situation can arise where even though a page of DB2 data is sitting in the buffer pool, because the operating system does not have enough memory to keep that page in its real memory, it has to write it out to disk temporarily. This situation can have a severe performance effect on DB2.

#### **Key points**

The following exercise guides you through the steps starting with enabling the bufferpool size for self tuning and demonstrating how the buffer pool is automatically tuned by DB2 during a special workload.

#### **Instructions**

1. Repeat step 3 from the ["Self-tuning memory and SORTHEAP"](#page-8-0) section,

and add the following commands:

```
db2 alter bufferpool IBMDEFAULTBP IMMEDIATE SIZE 50 AUTOMATIC
db2 update monitor switches using lock on
```
Or edit the script EX2-3.bat (included in the tutorial's download) to include the commands, for this exercise, and run the following command:

db2 -tvf EX2-3.bat

2. Determine the current size of the buffer pool and if it is enabled for self tuning:

```
db2 select substr(bpname,1,20), substr(char(npages),1,5)
    from syscat.
```
#### **Figure 26. Command window**

| scat.bufferpools                                                    |  | C:\stmn_scripts>db2 select substr(bpname,1,20), substr(char(npages),1,5) from sy |  |
|---------------------------------------------------------------------|--|----------------------------------------------------------------------------------|--|
|                                                                     |  |                                                                                  |  |
| <b>I BMDEFAULTBP</b>                                                |  |                                                                                  |  |
| 1 record(s) selected.<br>Alata: Il Ollivation putano din bufformale |  |                                                                                  |  |

**Note:** "-2" indicates automatic bufferpools

- 3. Determine the current size of the buffer pool IBMDEFAULTBP using the snapshot monitor:
- db2 get snapshot for bufferpools on sample

#### **Figure 27. Command window**

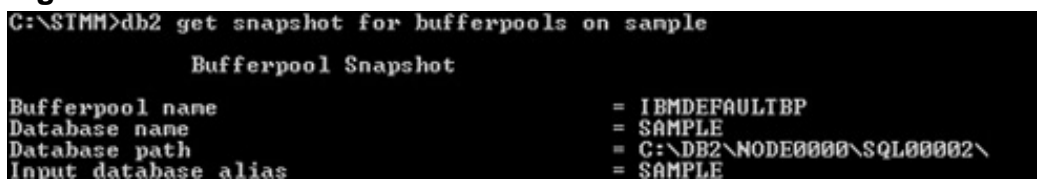

4. Determine the current value of the buffer pool size over time using the DB2 memory tracker:

db2mtrk –d –v –r 1 > mtrk\_bp

- 5. Open the DB2 Command Editor from the Control Center.
- 6. Connect to the SAMPLE database by clicking the **Add** button and selecting the database SAMPLE.
- 7. Issue the following query (Query\_02.txt, which is included in the tutorial's download) by selecting the radio button **Execute and Access Plan**. **Figure 28. Command Editor**

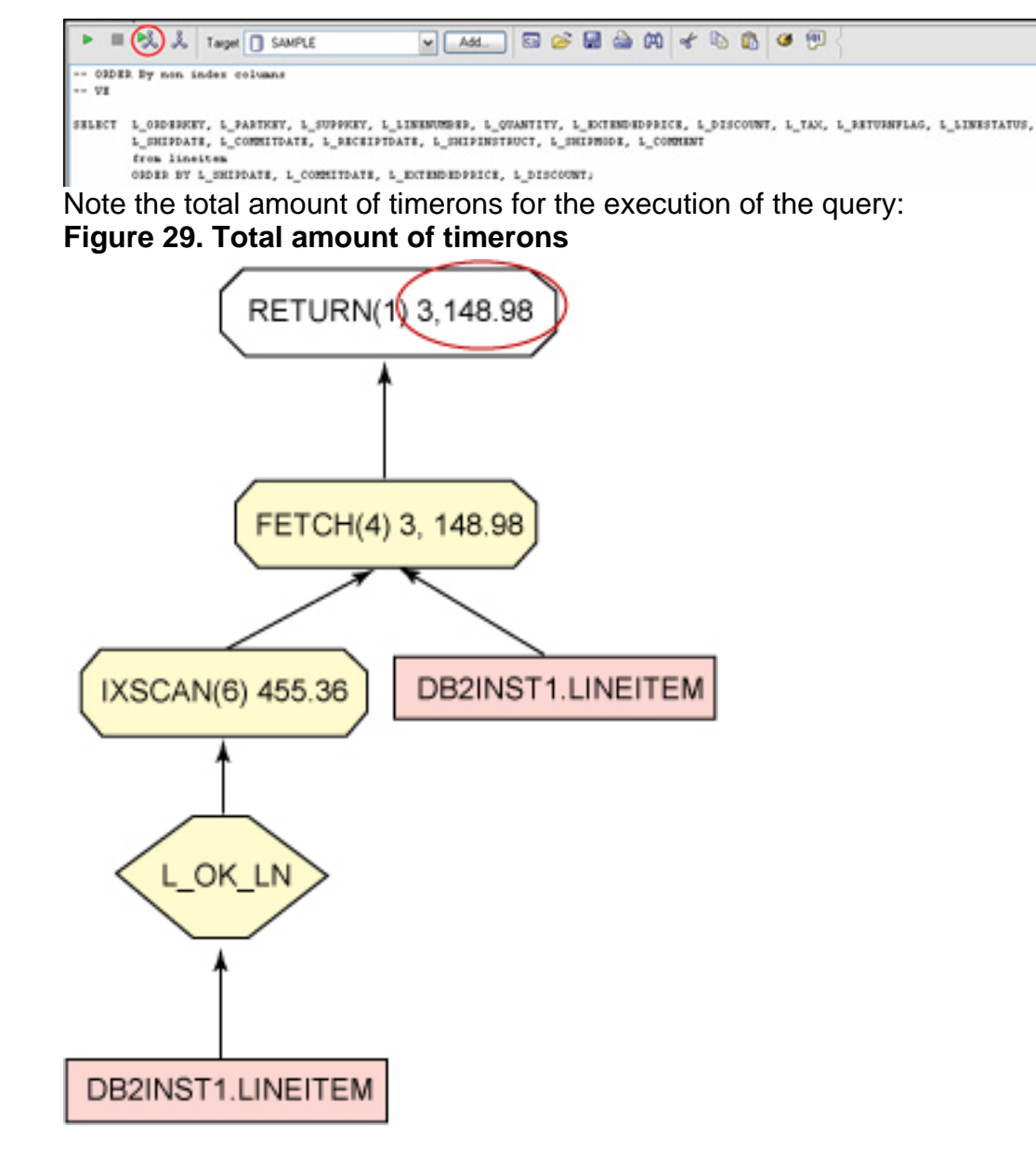

- 8. When the query is finished, stop the db2mtrk in the command line prompt by pressing the **Ctrl** + **C** keys.
- 9. Examine the file mtrk\_bp file, and look for the buffer pool size values over execution time:

notepad mtrk\_bp

10. Determine the current size of the buffer pool IBMDEFAULTBP using the snapshot monitor:

db2 get snapshot for bufferpools on sample

#### **Figure 30. Command window**

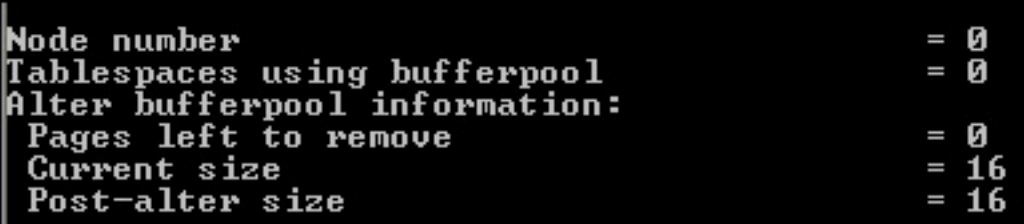

11. Reset the buffer pool size and monitor switch for the buffer pool:

```
db2 alter bufferpool IBMDEFAULTBP IMMEDIATE SIZE 250
db2 update monitor switches using lock off
```
**Figure 31. Command window**<br>C:\SIMM>db2\_alter\_bufferpool\_IBMDEFAULTBP\_IMMEDIATE\_SIZE\_250<br>DB20000I\_\_The\_SQL\_command\_completed\_successfully. DB200001 C:\STMM>db2 update monitor switches using lock off<br>DB20000I The UPDATE MONITOR SWITCHES command completed successfully.

12. Stop and start the database SAMPLE.

# Section 7. Self-tuning memory and health checking

#### **Introduction**

IBM has an autonomic computing initiative that is focusing on, creating an IT infrastructure that can self-manage, self-diagnose and self-heal itself. DB2 provides a variety of tools to enable the database to manage itself. Self-managing and resource-tuning (SMART) database technology allows greater automation with respect to configuring, tuning, and managing database operations. The Heath Center is a server-side tool that can monitor the health of a DB2 instance, even without user interaction. When defined thresholds are exceeded (log space is not sufficient, in other words) alerts are activated. Alert notifications can be sent using e-mail or a pager system; alternatively, a preconfigured set of actions can be taken that has been defined in a script or task. The Health Monitor runs by default on the instance you are setting up. It watches all DB2-related data within the instance. The Health Monitor automatically tracks performance in the database environment.

#### **Key points**

The following exercise guides you through all necessary steps for setting up the health indicators and monitoring the health in your DB2 environment and provides one example of how the DB2 Health Monitor reacts when a problem occurs.

#### **Instructions**

1. Determine the current setting of the health indicators on the instance and database level:

db2 get health snapshot for dbm

| <b>Figure 32. Command window</b>                                                                                           |               |                                                                    |
|----------------------------------------------------------------------------------------------------|---------------|--------------------------------------------------------------------|
| C:\stmm_scripts>db2 get health snapshot for dbm                                                                            |               |                                                                    |
| Database Manager Health Snapshot                                                                                           |               |                                                                    |
| Node name<br>Node type<br>local and remote clients<br>Instance name<br>Snapshot timestamp                                  | $=$ DB2       | = Enterprise Server Edition with<br>$= 08/11/2006$ 11:24:40.691480 |
| Number of database partitions in DB2 instance<br>Start Database Manager timestamp<br>Instance highest severity alert state | ı<br>= Normal | $= 08/11/2006 11:23:44.953022$                                     |

db2 get health snapshot for db on sample

**Figure 33. Command window**

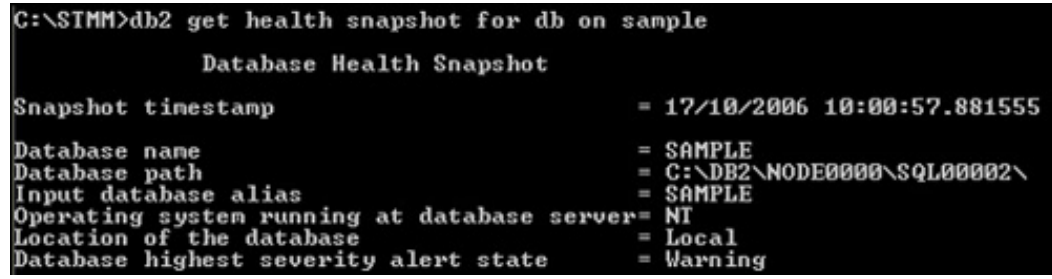

- 2. Define how the DBA should be informed when alerts occur:
	- a. Issue the following command:

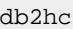

#### **Figure 34. Health Center**

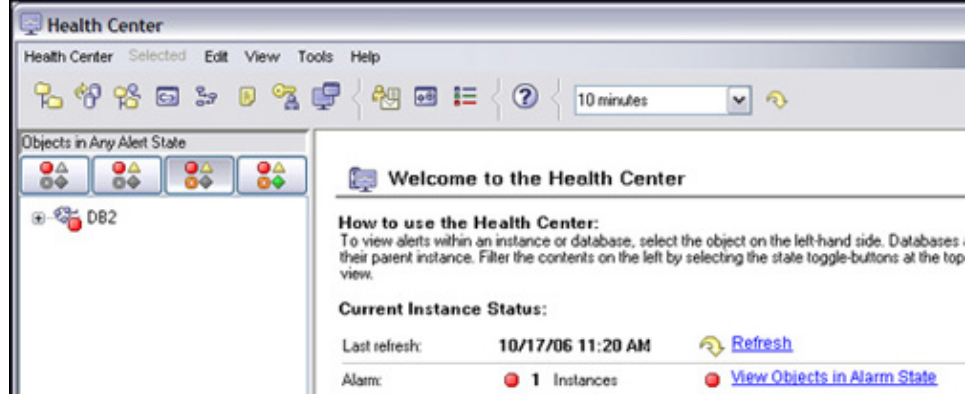

b. Select the menu item **Tools/Tools Settings** in the DB2 Health Center.

c. Change to the tab **Health Center Status Beacon**, and mark both check boxes. **Figure 35. Health Center**

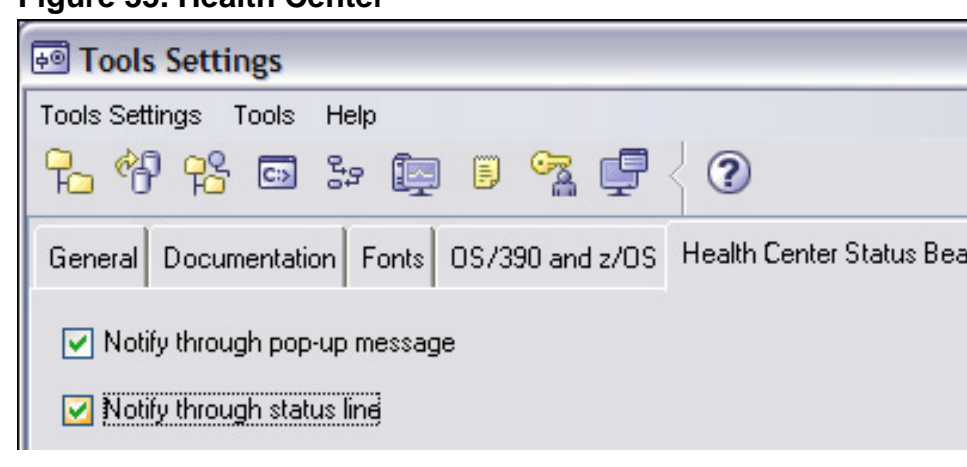

- 3. Customize the health indicators using the DB2 Health Center
	- a. Select menu item **Health Center/Configure/Health Indicator Settings**.
	- b. Click on the**Instance Settings** button.
	- c. Select **DB2** in the Instance entry field: **Figure 36. Health Center**

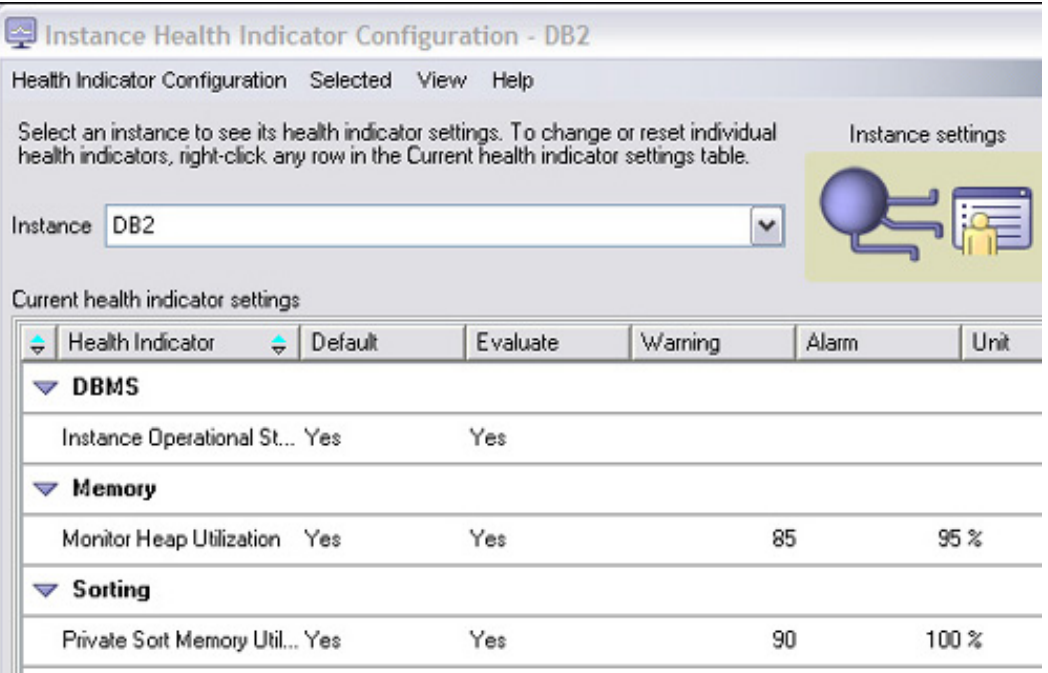

**Note:** The private sort memory is enabled for health checking. The DBA will get a warning from the DB2 Health Monitor if 90% of the private sort memory is used and an alarm if it reaches 100%.

a. Close the Health Indicator Configuration window.

b. Click on the **Global Settings** button in the Health Indicator Configuration Launchpad, and select the instance **DB2** and the object type **Database**.

**Figure 37. Health Center**

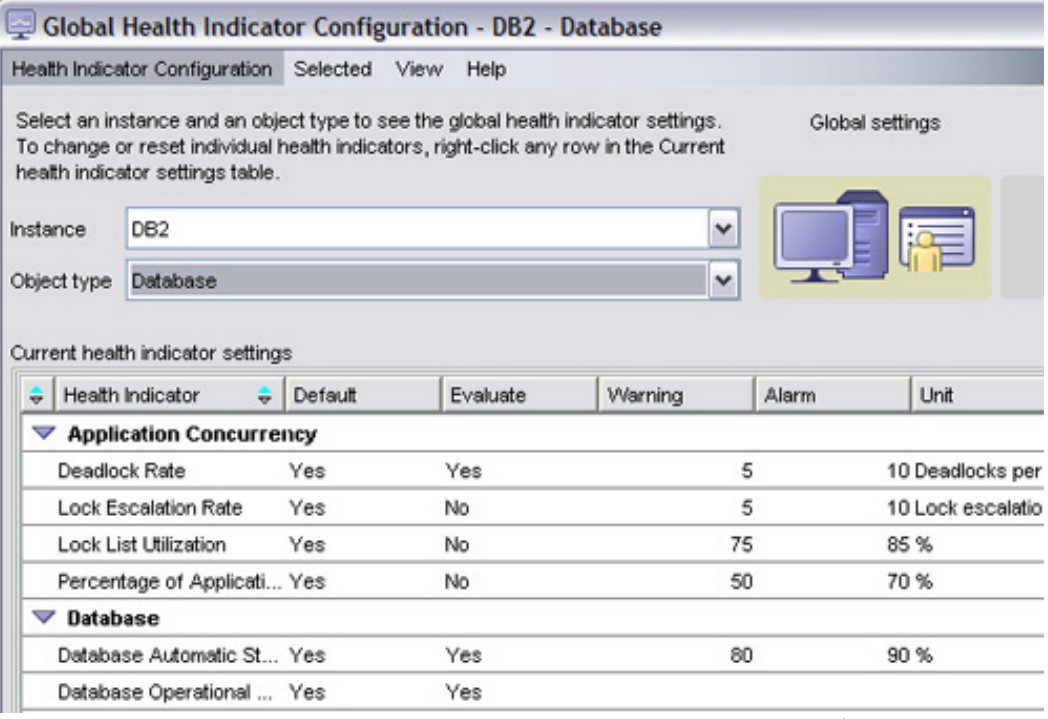

**Note:** All current health indicator settings are listed. Except for the "Package and Catalog Caches" and "Workspaces" parameters, all listed parameters are checked by default for system health. By double-clicking on a parameter, the values of the thresholds can be changed or an action can be defined, which is executed when a threshold is reached.

- a. Close the Global Health Configuration Indicator Configuration window.
- b. Click on the **Object Settings** button in the Health Indicator Configuration Launchpad.
- c. Click on the **Object** select list, select the database **SAMPLE**, and press the **OK** button. **Note:** All current health indicator settings are listed. Except for the "Package and Catalog Caches" and "Workspaces" parameters, all listed parameters are checked by default for system health. By double-clicking on a parameter, the values of the thresholds can be changed or an action can be defined which is executed when a threshold is reached.
- d. Close the Health Indicator Configuration Launchpad.
- 4. Define who should be notified:

a. Select menu item **Health Center/Configure/Alert Notification**: **Figure 38. Health Center**

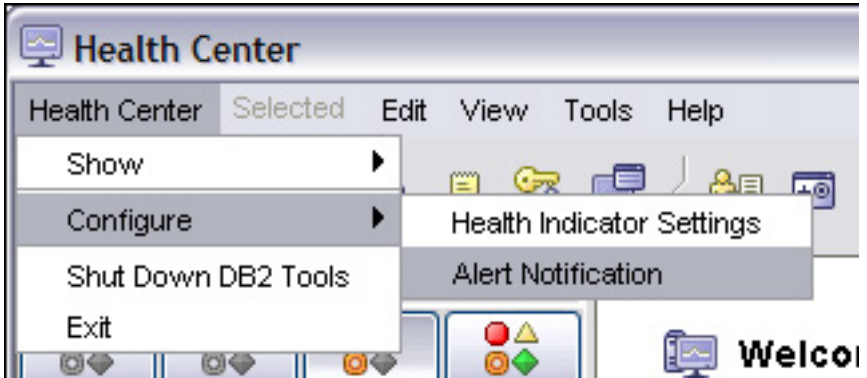

#### b. Select the instance **DB2**: **Figure 39. Health Center**

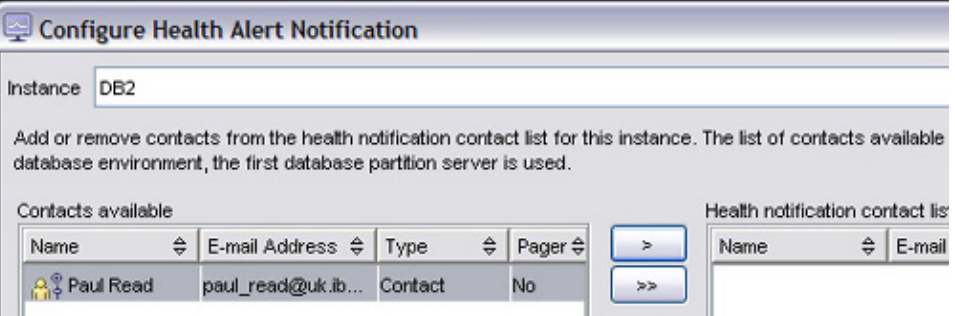

#### c. Click on the **Manage Contacts** button: **Figure 40. Health Center**

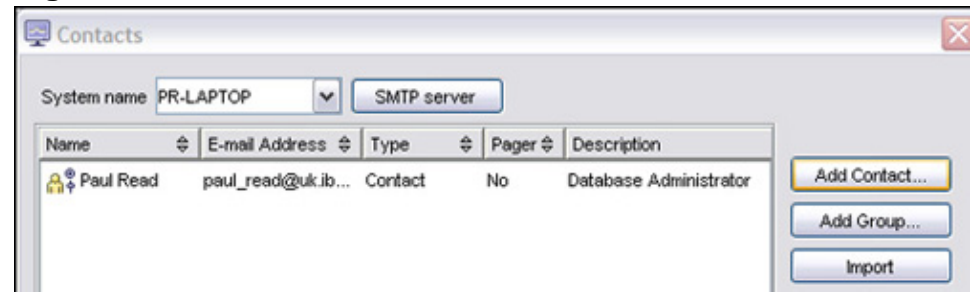

d. Add a contact to the contact list by clicking on the **Add Contact** button: **Figure 41. Health Center**

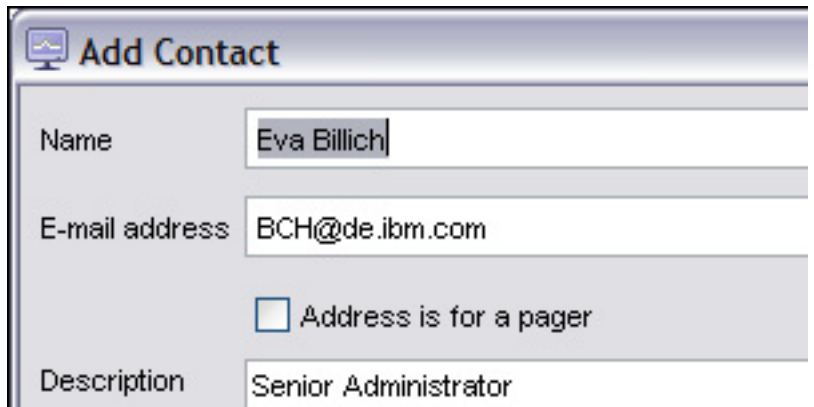

- e. Close the "Add Contact" and the "Manage Contacts" windows
- f. Select the contact in the "Contacts available" window, and add it to the "Health notification contact list" window by pressing the **>** button:

#### **Figure 42. Health Center**

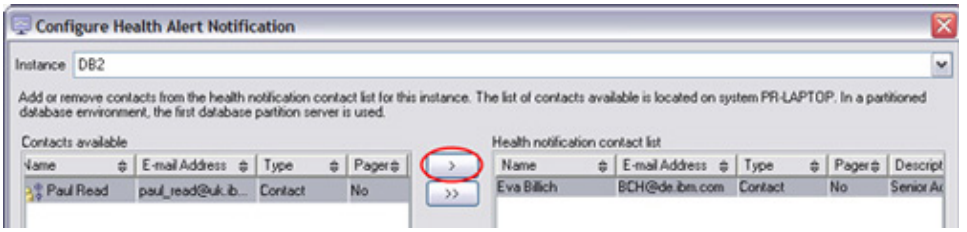

- g. Press the **OK** button in the "Configure Health Alert Notification" window.
- 5. Configure automatic maintenance:
	- a. Right-click on the SAMPLE database note, and select menu item **Configure Automatic Maintenance**: **Figure 43. Control Center**

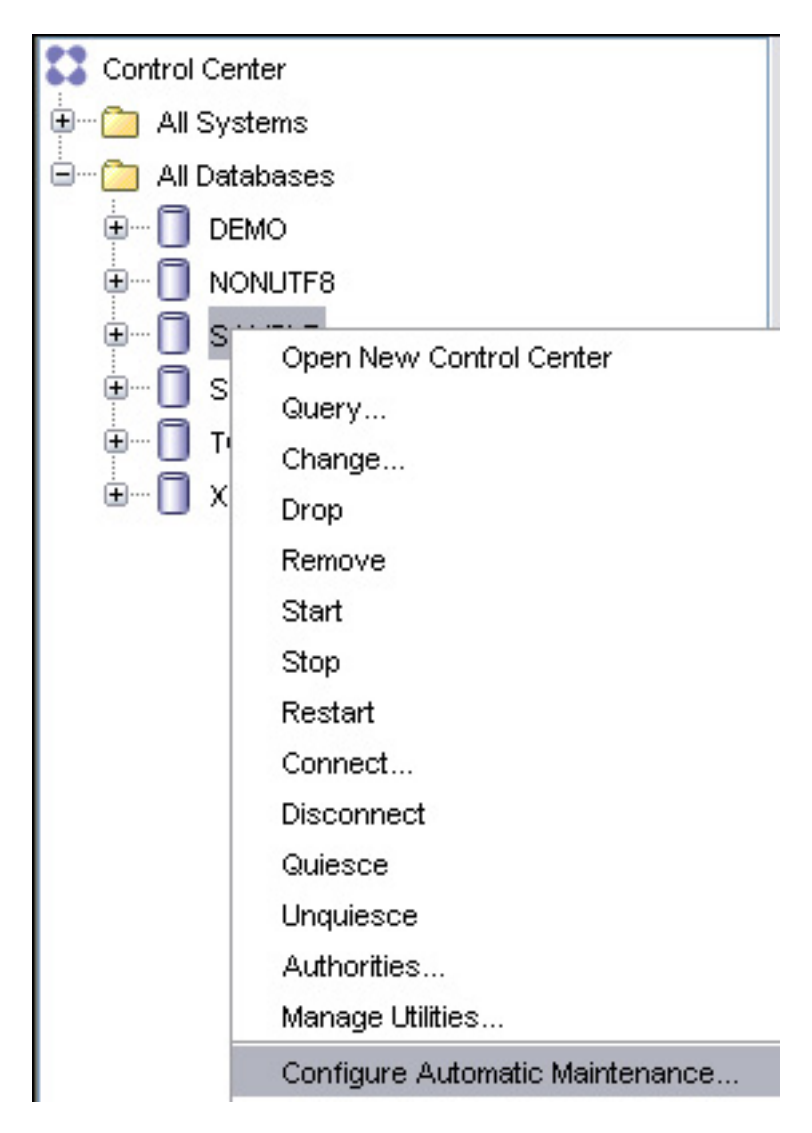

- b. On the "1. Introduction" panel, click the **Next** button.
- c. n the "2. Type" panel, select the **Next**.
- d. In the "3. Timing" panel, click on the **Change** button, and specify the time frame 20:00 for 4 hours. **Figure 44. Control Center**

 $\frac{\Omega}{\text{F}}$  Change Maintenance Window Specification - Online Acti...

Specify when automatic maintenance can occur.

 $\odot$  During the specified time.

 $\bigcirc$  Outside the specified time.

Specify the start time and the duration of the maintenance window. The start time is specified using a 24-hour clock.

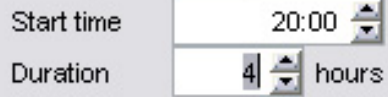

Specify how often this maintenance window occurs. A valid maintenance window must meet the conditions specified on both the Days of the Week tab and the Days of the Month tab.

e. Click the **OK** button, and then click the **Next** button. In the "4. Notification" panel, your previous contact will be listed on the right side:

#### **Figure 45. Control Center**

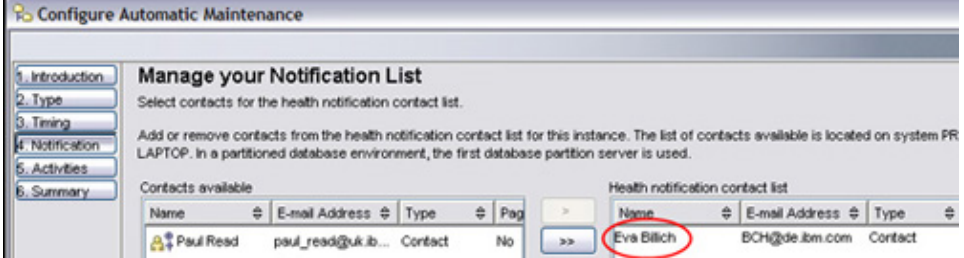

- f. Click the**>Next** button.
- g. In the "5. Activities" panel, click the **Next** button.
- h. Review the automatic maintenance settings, and press the **Finish** button: **Figure 46. Control Center**

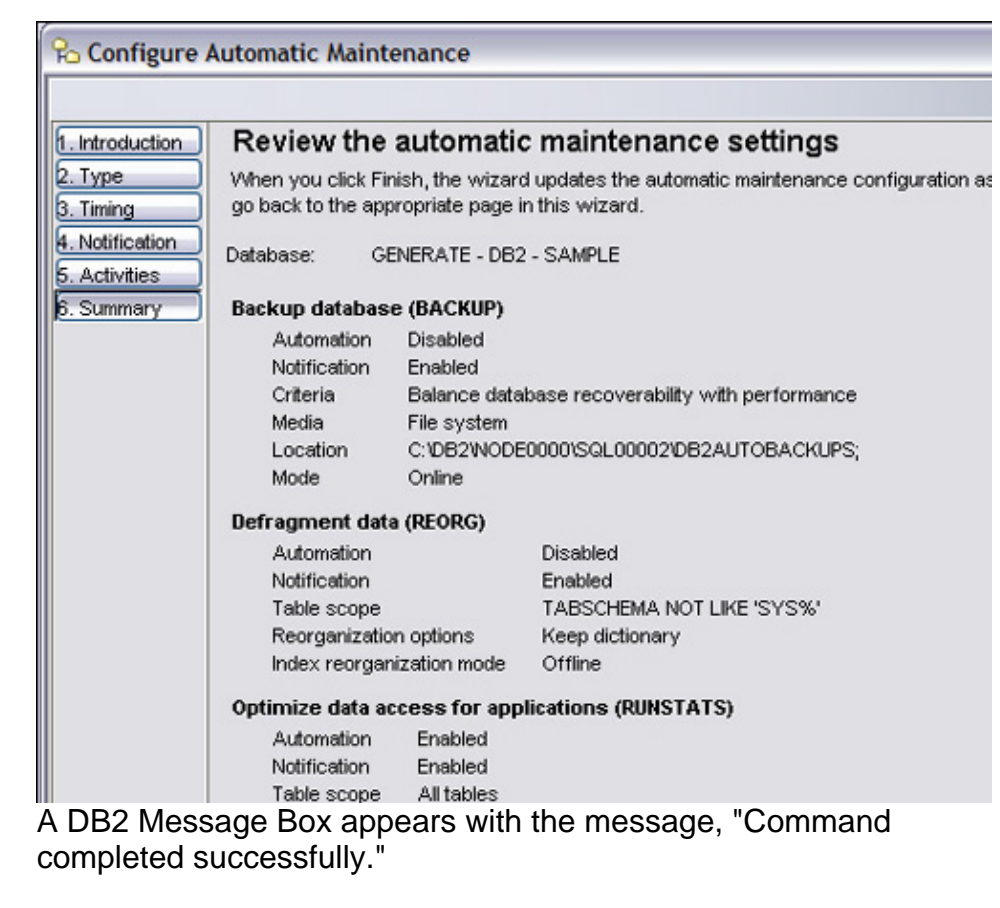

6. Deactivate DB2 self tuning, issuing the following command:

db2 update db cfg using SELF\_TUNING\_MEM OFF

### Section 8. Conclusion

This tutorial is based on the IBM DB2 9 self-tuning memory management feature. You have completed exercises with hands-on experience in the following areas:

- Activating self-tuning memory
- Determining which memory consumers are enabled for self tuning
- Determining the current size of DB2 memory usage
- Automatic tuning in a production environment
- Deactivating self tuning memory

With the exercises, you worked with the DB2 self-tuning memory feature to manage available memory resources dynamically. It distributed the resources among several memory consumers including sorts, the package cache, the lock list, and buffer pools.

# Downloads

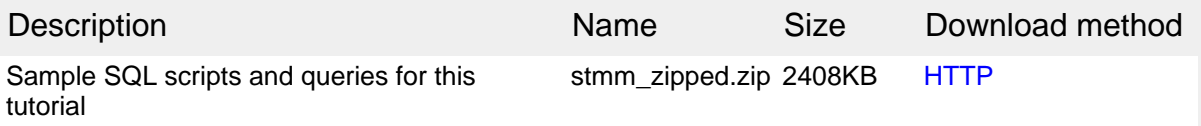

[Information about download methods](http://www.ibm.com/developerworks/library/whichmethod.html)

# Resources

#### **Learn**

- [DB2 Express-C:](http://www.ibm.com/software/data/db2/udb/db2express/) Learn about the no-charge version of DB2 Express Edition for the community.
- • ["IBM DB2 'Viper' revs XML engine"](http://www.infoworld.com/article/06/05/01/77723_18PPpreview_1.html) (InfoWorld, May 2006): Find a description of many of the new features of DB2 9.
- Read more [articles about DB2 9](http://www.ibm.com/developerworks/views/db2/libraryview.jsp?search_by=viper) on developerWorks.
- [developerWorks Information Management zone:](http://www.ibm.com/developerworks/db2/) Expand your skills on IBM Information Management products.
- [developerWorks DB2 for Linux, UNIX, and Windows resource page](http://www.ibm.com/developerworks/db2/zones/db2udb/): Read articles and tutorials, and link to documentation, support, learning resources, and more.
- Stay current with developer Works technical events and Webcasts

#### **Get products and technologies**

- Download [IBM DB2 9 evaluation versions](http://www.ibm.com/software/data/db2/v9/?S_TACT-105AGX11&S_CMP=tut) to try out the features described in this article.
- Build your next development project with [IBM trial software,](http://www.ibm.com/developerworks/downloads/?S_TACT=105AGX11&S_CMP=tut) available for download directly from developerWorks.

#### **Discuss**

- [Participate in the discussion forum for this content.](http://www.ibm.com/developerworks/forums/dw_forum.jsp?forum=842&cat=19)
- Participate in the [DB2 9](http://www.ibm.com/developerworks/forums/dw_forum.jsp?forum=842&cat=19) discussion forum
- Check out [developerWorks blogs](http://www.ibm.com/developerworks/blogs/), and get involved in the [developerWorks](http://www.ibm.com/developerworks/community) [community](http://www.ibm.com/developerworks/community).

### <span id="page-33-0"></span>About the authors

Paul Read

Paul Read is a Product Introduction Manager in the Global BetaWorks team based in the IBM Lab in Hursley, Hampshire, United Kingdom. He is responsible for Beta and Early Support Programs for Information Management products on Linux, UNIX and Windows.

Eva Angelika Billich Eva Billich is a Senior DB2 Consultant in the Business Partner Technical Enablement Team based in the IBM Lab in Boeblingen, Germany. She is responsible for enabling

strategic IBM business partners in EMEA to accelerate their application projects with DB2 on Linux, Unix and Windows from project start until "Go to market."